1. Create a regular assignment from the Assignments menu. Put in your desired information/instructions in the text boxes before scrolling down to the options.

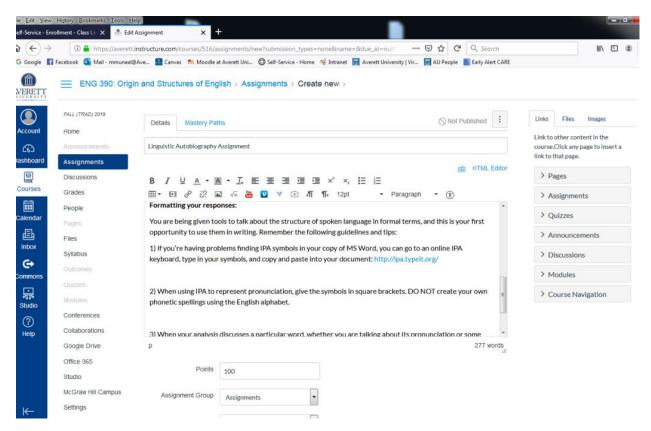

2. Under 'Submission Type,' select 'External Tool.' Type 'TURNITIN' and click enter.

| elle Edit View History Ecolomarks Tools Help<br>Self-Service - Enrollment - Class Lin X 🚔 Edit Assignment X | <b>K</b>                                                    |                      |                          |               |                  |           |
|----------------------------------------------------------------------------------------------------|-------------------------------------------------------------|----------------------|--------------------------|---------------|------------------|-----------|
|                                                                                                    |                                                             |                      |                          | ⊠ ☆ C         |                  | li∩ © ® Ξ |
| 🌀 Google 📲 Facebook 🧕 Mail - mmuneal@Ave 🞴 Canvas 🎢 Moodle                                                  | at Averett Uni 🔘 Self-Service                               | - Home 🔏 Intranet 🚺  | Averett University   Vir | r 🛐 AU People | Early Alert CARE |           |
| AVERETT AVERETT                                                                                             | Do not count this as                                        | signment towards the | final grade              |               |                  |           |
| Submission Type                                                                                             | External Tool                                               | •                    |                          |               |                  |           |
| رچی<br>Dashboard                                                                                            | External Tool Options<br>Enter or find an External Tool URL |                      |                          |               |                  |           |
| Courses                                                                                                    |                                                             |                      | Find                     |               |                  |           |
| Calendar                                                                                                    | Load This Tool In A                                         | New Tab              |                          |               |                  |           |
| Assign Inbox                                                                                                | Assign to                                                   |                      |                          |               |                  |           |
| C+                                                                                                    | Everyone X                                                  |                      |                          |               |                  |           |
| Commons                                                                                                    | Due                                                         |                      |                          |               |                  |           |
|                                                                                                    |                                                             |                      |                          |               |                  |           |
| Studio                                                                                                    | Available from                                              | Until                |                          |               |                  |           |
| ()<br>Нер                                                                                                   | E                                                           | 1                    | 篇                        |               |                  |           |
|                                                                                                    |                                                             | + Add                |                          |               |                  |           |
| Notify users that this                                                                                      | content has changed                                         |                      | Cancel                   | Save & Publi  | sh Save          |           |

3. Select 'Turnitin' from the list of search results provided and submit. The tool will be activated, and you can finish setting your basic assignment options.

| Edit View History Bookmarks Loois Help<br>Service - Enrollment - Class Lin X |                                                                                                    |        |
|------------------------------------------------------------------------------|----------------------------------------------------------------------------------------------------|--------|
|                                                                              | signments/new?submission_types=none@name=&due_at=nulle 🛛 😶 🔂 😋 🔍 Search                                    | ∭\ ⊡ @ |
| ioogle 👔 Facebook 💁 Mail - mmuneal@Ave 🔝 Canvas 🎢 Moodle at                  | : Averett Uni 🔀 Self-Service - Home 🛭 👰 Intranet 📓 Averett University   Vir 📓 AU People 🔳 Early Alert CARE |        |
| RETT                                                                         | Do not count this assignment towards the final grade                                                       |        |
| Submission Type                                                              | External Tool                                                                                              |        |
|                                                                              | External Tool Options                                                                                      |        |
| board                                                                        | Configure External Tool                                                                                    |        |
|                                                                              | A Select a tool from the list below, or enter a URL for an                                                 |        |
|                                                                              | external tool you already know is configured with Basic Life<br>add a link to to this module.              |        |
| Assign Assign                                                                | Allows you to pull in documents from Office 365 to<br>Ast: Canvas<br>Pearson                               |        |
|                                                                              | Studio Q<br>Video for Education                                                                            |        |
| mons                                                                         | Due Turnitin                                                                                               |        |
|                                                                              | Vimeo Q<br>Vinee is a video sharing website on which users -                                               |        |
|                                                                              | Cancel Select                                                                                              |        |
|                                                                              | + Add                                                                                                    |        |
|                                                                              | ontent has changed Cancel Save & Publish Save                                                              |        |
| //averett.instructure.com/courses/516/assignments/new?submission_types=none8 | kname=&due at=null&points possible=0&zassignment group id=791≠                                             |        |

4. Return to the Assignments main page. Click on the recently created assignment to reveal the instructions and Assignment Inbox. Click the 'Settings' button on the Assignment inbox to reveal the options specific to Turnitin (i.e. what you would have seen when you used the tool on Moodle).

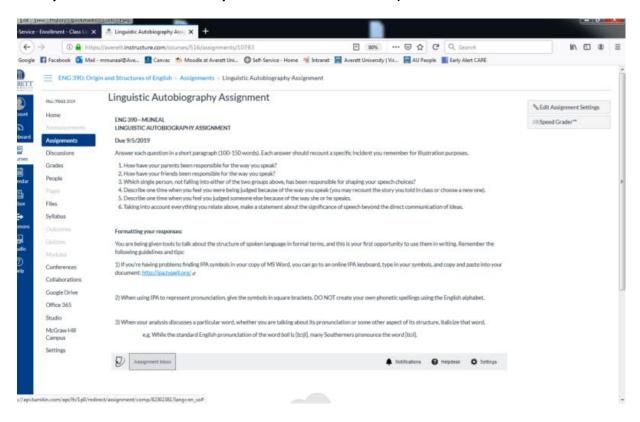